# Практическая работа № 19

## Моделирование в среде MS Excel. Решение задач

Цель: закрепить приемы работы в электронной таблице; использование автозаполнения и формул с относительными и абсолютными ссылками; развивать представление об ЭТ как инструменте для решения задач из разных сфер человеческой леятельности.

Обеспечение занятия: конспект лекций, задание на урок, методические указания по выполнению практической работы, операционная система Windows, программа MS Excel.

#### Порядок выполнения

1. Повторить теоретический материал.

### 2. Ответить на вопросы.

- 1. Что такое активная ячейка?
- 2. Чем отличается абсолютный адрес от относительного?
- 3. Относительный алрес это...
- 4. Абсолютный адрес-это...
- 5. В адрес какой ячейки устанавливается абсолютный адрес?

## Залание 1

1. Заполните таблину:

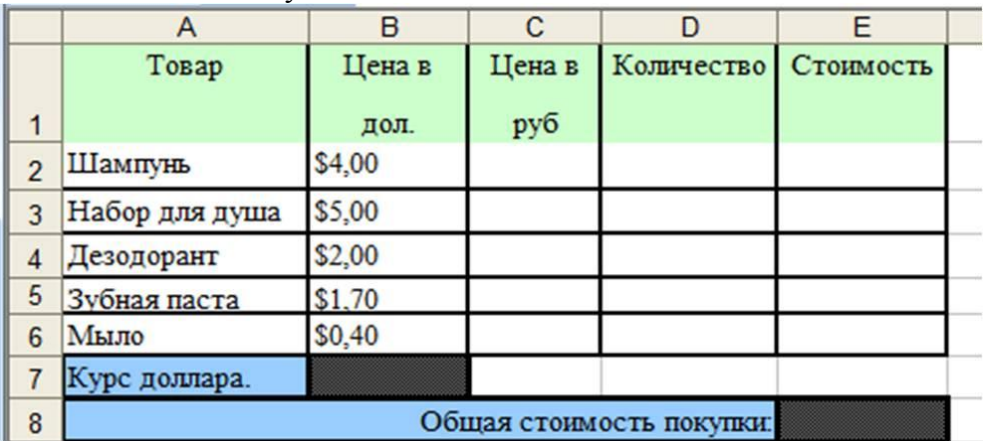

- 2. В столбце В установите финансовый формат.
- 3. Введите в ячейку В7 курс доллара.
- 4. В ячейку С2 введите формулу для перевода цены в рубли.
- 5. Введите в формулу абсолютную ссылку.
- 6. Скопируйте формулу.
- 7. Введите в таблицу количество товара.
- 8. В Е2 введите формулу для подсчета стоимости товара.
- 9. Скопируйте для других ячеек.
- 10. В ячейку Е8 введите формулу для подсчета общей стоимости покупки (АВТОСУММА

 $\Sigma$   $\rightarrow$  ).

- 11. Установите денежный формат.
- 12. Оформите границы, заливку.
- 13. Выполните выравнивание.
- 14. Скопируйте задачу и вставьте ниже.
- 15. Во второй задаче измените значения столбца В и столбца D.
- 16. Переименуйте лист 1 «Залача 1».

Задание 2

- 1. Перейдите на Лист 2.
- 2. Скопируйте таблицу

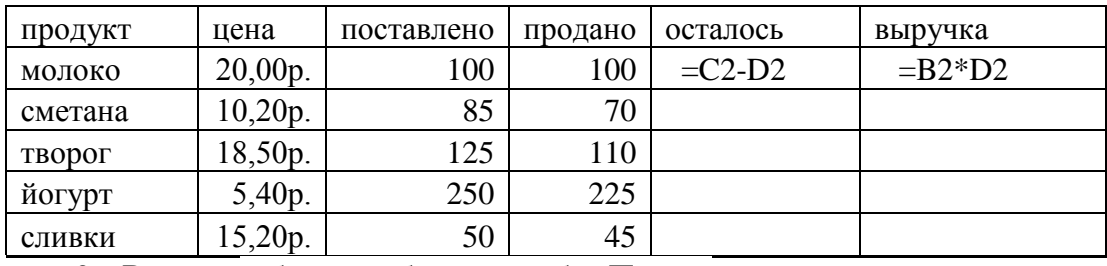

3. В конце таблицы добавьте столбец Подвоз

4. С помощью логической функции ЕСЛИ в ячейку G2 вставьте формулу: если остаток равен 0, то нужен подвоз, иначе не нужен.

- 5. Оформите границы, заливку.
- 6. Выполните выравнивание.
- 7. Переименуйте Лист 2 «Задача 2».

## Сделайте выводы

Для чего используют абсолютные ссылки?

В чем преимущество использования абсолютных ссылок?